### MYEDUCATION BC

# TEACHER POST GRADES AND COMMENTS

## GRADEBOOK TOP TAB > SCORES SIDE TAB

## ENTERING TERM MARKS AND COMMENTS

- Select *Post Columns-Term* from the *Grade Columns* drop down window
- Select the appropriate term from the *Term* drop down window
- Confirm the class from the *Class* drop down window
- Green push pins indicates that the grade post window of time is open and marks can be posted

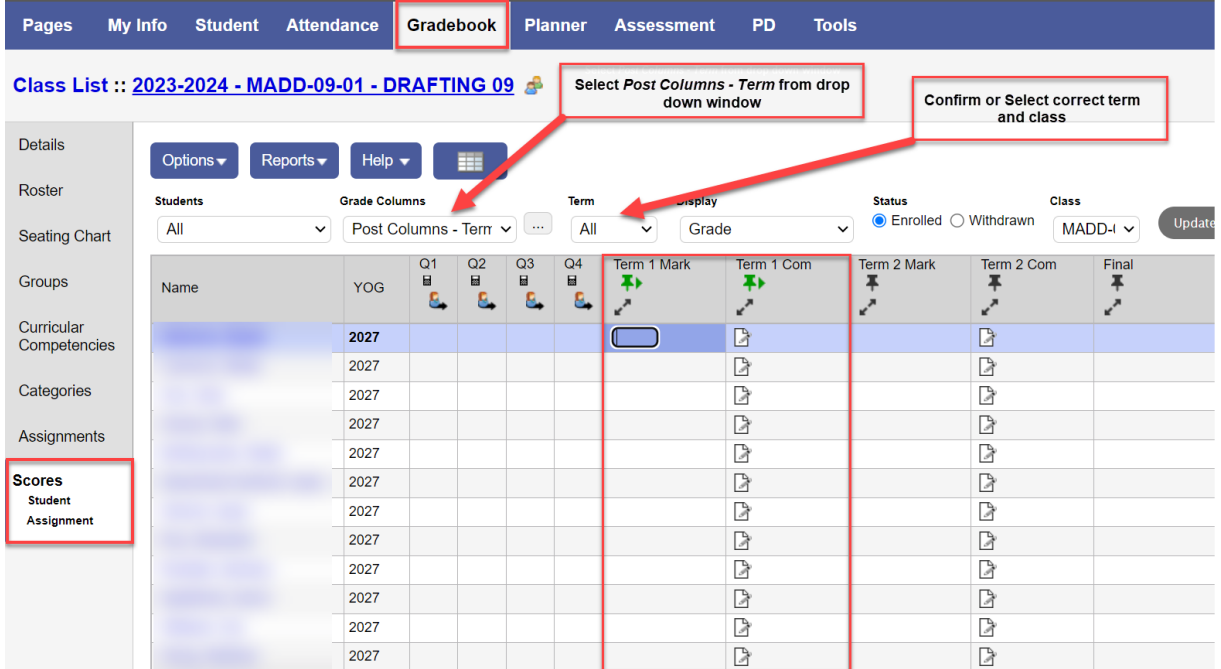

#### ● **Keyboard Shortcuts**

- o Ctrl + D fills down
- o Ctrl + L Lookup scores or work habits
- o Type **Enter** or **Tab** to move down or across cells (tab key set in preferences)
- **Marks**
	- o Click in the **Grade** or **Final field** and enter grade or proficiency
- **Comments**
	- o Click *paper icon* in the **Com** field to open a pop-up window
	- o Click on the Black Triangle to open the Comment Bank if you have created your own bank See Creating a Teacher Comment Bank
- **Post Grades** 
	- o When all marks and comments are entered click **Post Grades**
	- o Push pins turn red indicating that marks have been posted to the office the first time posting
	- o IF any change is made the course needs to be posted again.